# **සිංහල යුනිකේත භුවිතභය**

සංවිධානය

සිංහල අධායයන අංශය - කොළඹ විශ්ව විදාහලය Local Language Working Group

ඉදිරිපත් කිරීම

හර්ෂ විජයවර්ධන මහතා B.sc.(Miami), FBCS, CITP ප්රධාන කමකහල යුම් නිඅධාරී - Theekshana R&D, සභාපති - LLWG

#### කපරවද්න

- $\triangleright$  සිංහල යුනිකේත පිළිබඳ හැදින්වීම
- $\triangleright$  සිංහල යුනිකේත පරිගණකය තුළ ස්ථාපනය කරන ආකාරය
- $\triangleright$  විවිධ සිංහල යුනිකේත අක්ෂර වර්ග පිළිබඳ හැදින්වීම සහ භාවිතය
- $\triangleright$  සිංහල යුනිකේත අක්ෂර සංයෝජනය
	- $\checkmark$  සංහල සඤ්ඤක අක්ෂර යතුරු ලියනය කරන ආකාරය
	- $\checkmark$  සංහල සංයුක්ත අක්ෂර යතුරු ලියනය කරන ආකාරය
	- $\checkmark$  සිංහල ස්පර්ශක අක්ෂර යතුරු ලියනය කරන ආකාරය

#### **1) සිංහල ය නිකේත භුඳහහල ිුතටි ුහල ඳින්වීමක**

- $\Box$  අතීතයේ දී පරිගණකය මත භාවිතා වූයේ ඉංගීුසි භාෂාව පමණි.
- ඉංගීුසි භාෂාව සඳහා වූ ASCII (American Standard Code for Information Interchange) කේතවලට වෙනත් අකුරු හැඩයන් ආදේශ කිරීම මහින් වෙනත් භාෂාවන්ට අදාළ අකුරු රටා නිර්මාණය කෙරිණි.
- $\blacksquare$  මෙම ASCII කේතවලට සිංහල අකුරු හැඩයන් ආදේශ කිරීම මහින් සිංහල අකුරු රටා ද නිර්මාණය විය.
- නමුත් මෙම කුමයේ දී අප භාවිත කරන ලේඛනයේ භාවිතා වන සිංහල අකුරු වර්ගයම, අනෙක් පරිශීලකයාගේ පරිගණකයේ ද තිබිය යුතු වෙයි. එම නිසා මෙය පායෝගිකව පහසු කටයුත්තක් නොවිණි.
- $\Box$  යුනිකේත (Unicode) භාවිතය මේ සඳහා විසඳුමක් ලෙස සඳහන් කළ හැකිය.

#### **හල ඳින්වීමක ඉදිරියට…**

- ුයුනිකේත මඟින් සියලුම භාෂාවන්ගේ සෑම අකුරක් සඳහා ම ඊට ආවේණික වූ කේතයක් ලබා දෙනු ලැබේ. මෙහි දී කුමන උපාංගයක්, යෙදුමක් භාවිතා කළ ද යුනිකෝඩ් මහින් මෙම අනනා වූ කේතය ලබා දෙනු ලැබේ.
- යුනිකේත කුමය තුල 3456 සිට 3583 **(0D80–0DFF)** දක්වා කේත පරාසය සිංහල අකුරු නිරූපණය සඳහා යොදා ගැනෙයි. මෙහි දී ඔබ භාවිතා කරන යතුරු පුවරුවේ සිංහල හෝ ඉංගීසි අකුරු මුදණය කොට තිබුණ ද, යුනිකෝඩ් භාවිතා කිරීමෙන් සිංහල භාෂාව යතුරු ලියනය කරන විට යතුරු පුවරුවෙන් පරිගණකයට විධාන ලබා දෙන්නේ සිංහල කේත පරාසය මත සිටයි.
- උදාහරණයක් ලෙස සිංහල කේත පරාසය තුළ සිට ''ආයුබෝවන්'' වචනය පරිගණකයෙහි නිරූපණය කිරීමට, යතුරු පුවරුවේ එම අකුරුවලට අදාළ යතුරු භාවිතා කළ යුතුයි.
- ංමහිදී Iskoola Pota, BhashitaComplex ආදී ෆොන්ට් සිංහල යුනිකේත අකුරු යතුරු ලියනය සඳහා භාවිතා කළ හැකියි.

**නිකේත භුවිතභිුකිරීතේුඇතිුවිස**

- භාවිතා වන උපාංගයේ ඕනෑ ම තැනක තම භාෂාව භාවිතා කිරීමට හැකි වීම.
- සිංහලෙන් යතුරු ලියනය කරන ලද ලියවිල්ලක වචන සෙවීමේ පහසුවත්, එම වචන සඳහා වෙනත් වචන පුතිස්ථාපනය කිරීමේ පහසුවත් ලැබීම.
- $\Box$  වචන ගොනුවක් අකාරාදි පිළිවෙලට සකස් කර ගැනීමේ හැකියාව තිබීම.
- පරිගණකයේ ඇති අයිකන(icon) සහ ෆෝල්ඩර්(folder) මෙන්ම ආරම්භක මෙනුව ද සිංහල භාෂාවෙන් නම් කර ගැනීමට හැකි වීම.
- $\Box$  අන්තර්ජාලය තුල විවිධ වෙබ් අඩවි මෙන්ම සමාජ ජාල මාධායන්හි ද මේ වන විට සිංහල භාෂාව ඉතා පහසුවෙන් භාවිතා කිරීකම් හල ැකියාව තිබීම.

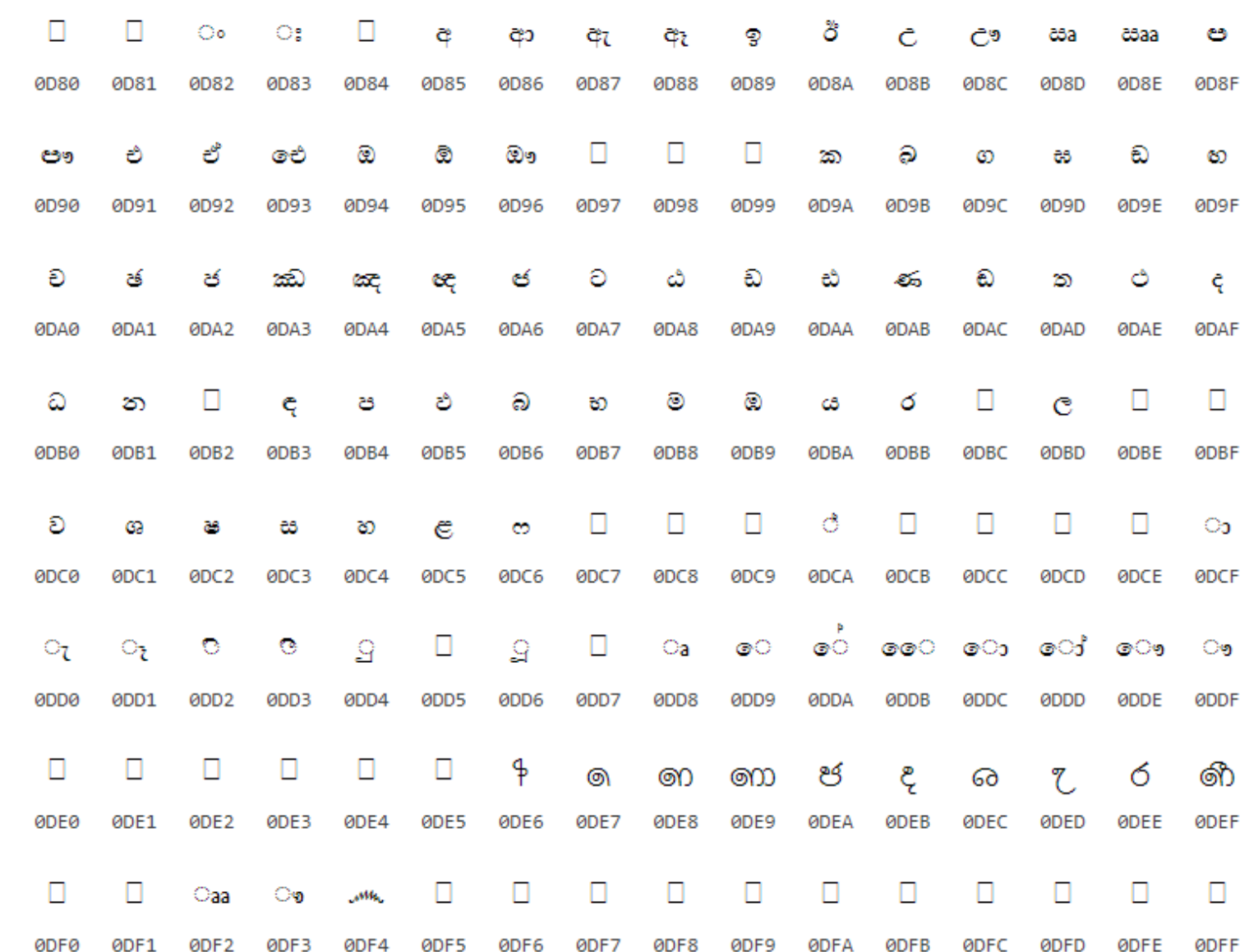

#### **සිංහල ය අ ෂරුඳහහල ිුඇතිු නිකේත භ**

ෙ මෙහි දක්වා ඇත්තේ සිංහල ් අක්ෂර සඳහා ඇති යුනික ති. කමම පරාසය  $0D80 - 0DFF$  දක්වා විහිලේ.

# <mark>යතුරු පුවරුවේ සැකැස්ම</mark>

 $\;\;\bar{\;\;\;}\;\;$  මෙහි දක්වා ඇත්තේ සිංහල අක්ෂරවලට අදාළව විඡේසේකර යතුරු පුවරුවේ සැකැස්මයි.

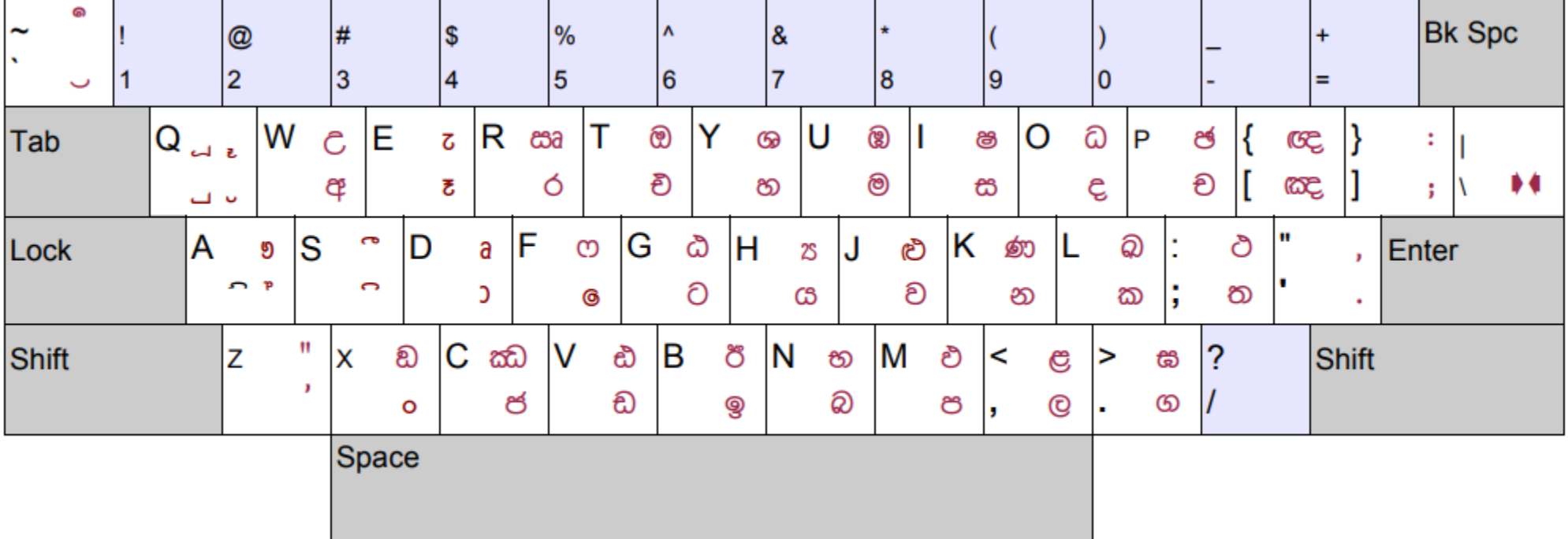

## 2) වින්ඩෝස් මෙහෙයුම් පද්ධතිය තුළ සිංහල අක්ෂර ස්ථාපනය

- = පළමුව පරිගණකය තුළ සිංහල ස්ථාපනය කරන්න.
- = පහත දක්වා ඇති වීඩියෝ වින්ඩෝස් **10,** වින්ඩෝස් 7 මෙහෙයුම් පද්ධති තුළ සිංහල ස්ථාපනය කරන ආකාරය දක්වා ඇත. එහි දක්වා ඇති පියවර අනුගමනය කරන්න.
- වින්ඩෝස් 10 මෙහෙයුම් පද්ධතිය <u><https://www.youtube.com/watch?v=9aOY-RGErGQ></u>
- වින්ඩෝස් 7 මෙහෙයුම් පද්ධතිය <u><https://youtu.be/q-To9GINLuM></u>

වින්ඩෝස් 10 මෙහෙයුම් පද්ධතිය තුළ සිංහල අක්ෂර ස්ථාපනය  $\sum_{i=1}^{n}$ 

වින්ඩෝස්  $10$  මෙහෙයුම් පද්ධතිය තුළ සිංහල භාෂාව ස්ථාපනය කරන්නේ කෙසේ ද? How to set up Sinhala in Windows 10?

## 3) විවිධ සිංහල යුනිකේත අක්ෂර වර්ග

සිංහල යුනිකේත අක්ෂර සඳහා උදාහරණ කිහිපයක්

- **I** Iskoola Pota
- හාෂිත අකුරු කුලය (Bhashitha Font family) මෙය ශූී ලංකා තොරතුරු හා සන්නිවේදන තා*ක*ණෙ නියෝජිතායතනය (ICTA) විසින්

නිමැවූවකි.

- දිනමිණ යුනි වෙබ්
- සරසවි යුනිකෝඩ්
- **මලිති**වෙබ්
- ග**හ**ා්ඩිලපාත
- **ලි ඳ්(**Linux කමකහල යුම් පේධතිය**) ඳහහල ි LKLUG**
- **බිගභුකිරීකුඳහහල ිුතකකුතව්ුඅෝතයටුපිතතඳ් ු- [language.lk](http://www.language.lk/)**

**තකහුDownload තටිටඳුයටතේුඇති Uniocde Fonts හල රහල ිුඔබටුබිගභුටරුගභුහල ඳකිය.**

**සිංහල යුනිකේත භුපිළිබහුවඳඩිදුරුතභිරතුරුුඳහහල ි තකක තව්ුඅෝතයටුපිතතඳ් [helpcentre.lk](https://helpcentre.lk/)**

# 4) සිංහල යුනිකේත අක්ෂර සංශෝජනය

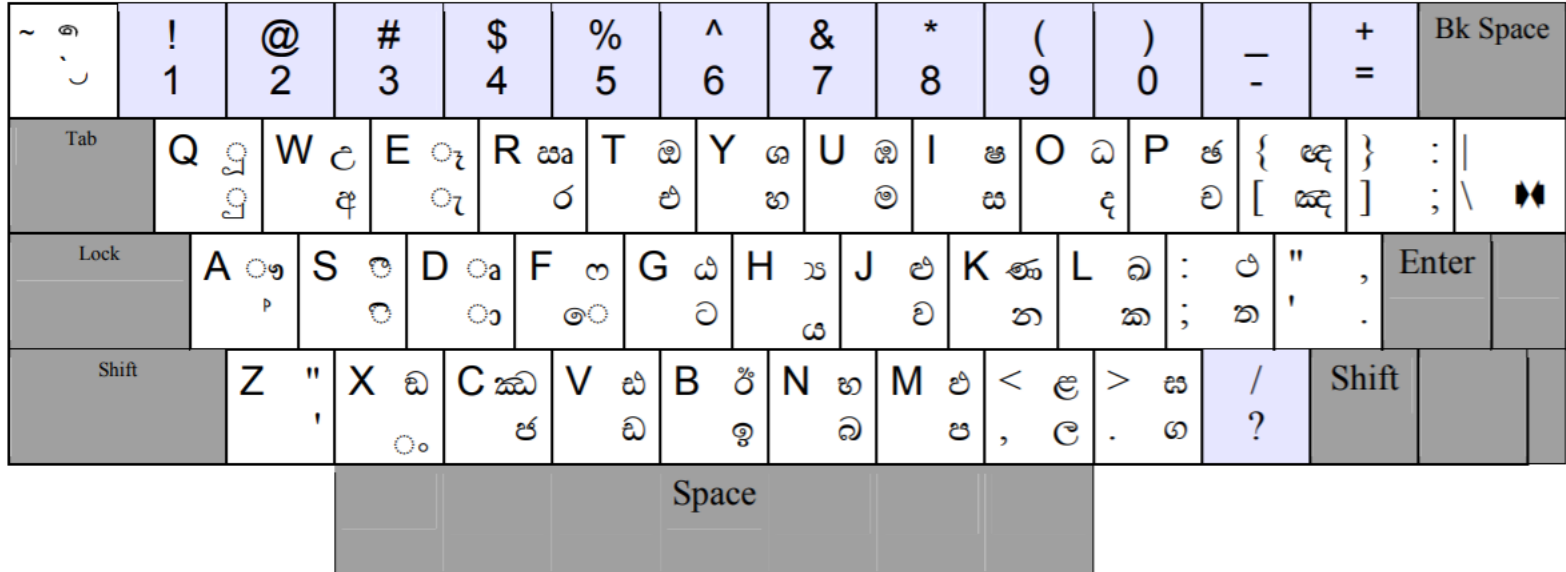

සිංහල අක්ෂරවලට අදාළව විඡේසේකර යතුරු පුවරුවේ සැකැස්ම

#### **් සිංහල සඤ්ඤක අක්ෂර යතුරු ලියනය කරන ආකාරය**

- $\blacksquare$  පළමුව පරිගණකය තුළ Task bar හි භාෂාව ලෙස සිංහල තෝරා ගන්න.
- සිංහල සඤ්ඤක අක්ෂර සඳහා යතුරු පුවරුවේ ඇති ''Alt'' යතුර සමග අදාළ අක්ෂරය එකවර යතුරු ලියනය කළ යුතුයි. මෙහි දී යතුරු පුවරුවේ දකුණු පස ඇති "Alt" යතුර භාවිතා කළ යුතුයි.
- මෙහි දක්වා ඇත්තේ "Alt" යතුරයි. Alt  $\blacksquare$  Alt + o  $\longrightarrow$  e  $\circ$  $\circ$  $\blacksquare$  Alt + v  $\longrightarrow$  a  $A\mathsf{lt} + \langle \overline{\phantom{a}} \phantom{a}\overline{\phantom{a}} \phantom{a}\rangle$  $Alt + > 0$

#### **සිංහල ය ඳිංනි භ අ ෂර යතුරුුලිය යුටර ුආටිරය - Conjunct Letters**

- පළමුව පරිගණකය තුළ Task bar හි භාෂාව ලෙස සිංහල තෝරා ගන්න.
- ඉන්පසුව අදාළ අක්ෂරය ද දෙවනුව "පසු ඇල ඉර " යතුර (backslash key) type කරන්න.
- $\cdot$  ඉන්පසුව නැවත අදාළ අක්ෂරය type කරන්න.
- **ඳිංනි භුඅ ෂර උදිහල ර -** ක්ෂ න්ද න්ධ ත්ථ

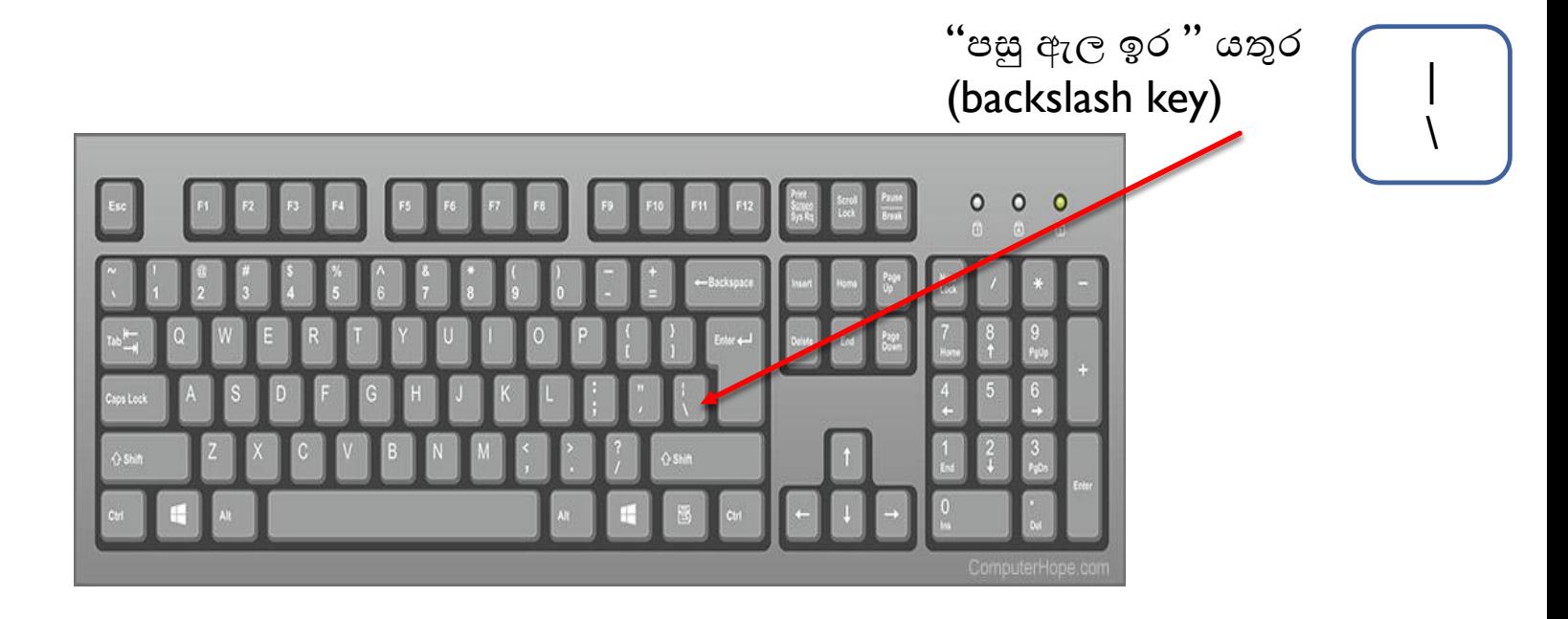

**සිංහල යුුඳිංනි භුඅ ෂර යතුරුුලිය යුටර ුආටිරය උදිහල ර - අවශ්යුපියවරු**

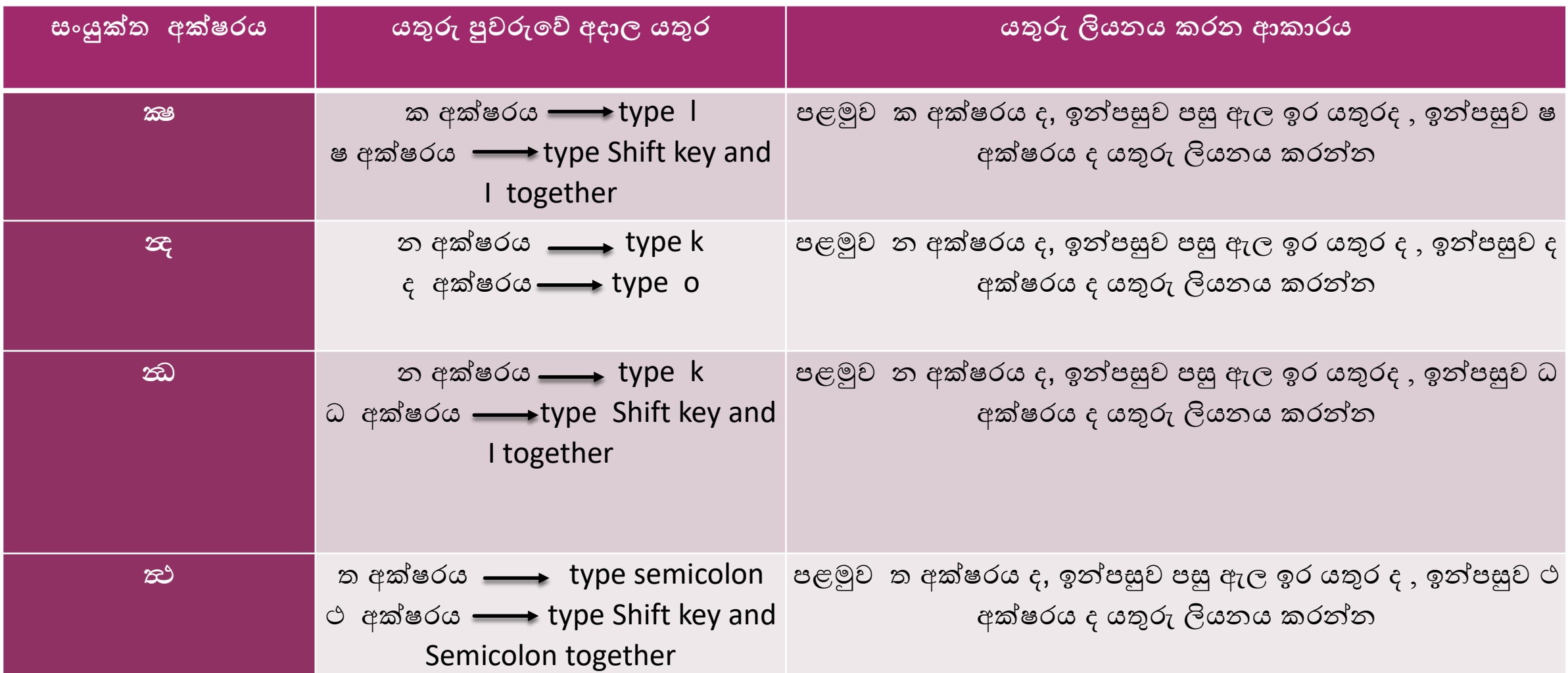

#### $\mathbf{\hat{P}}$  සිංහල ස්පර්ශක අක්ෂර යතුරු ලියනය කරන ආකාරය **-** Touching Letters

- පළමුව පරිගණකය තුළ Task bar හි භාෂාව ලෙස සිංහල තෝරා ගන්න.
- ඉන්පසුව අදාළ අක්ෂරය ද දෙවනුව "පසු ඇල ඉර " යතුර (backslash key) සහ Shift key එකවර type කරන්න.
- $\bullet$  ඉන්පසුව නැවත අදාළ අක්ෂරය type කරන්න.

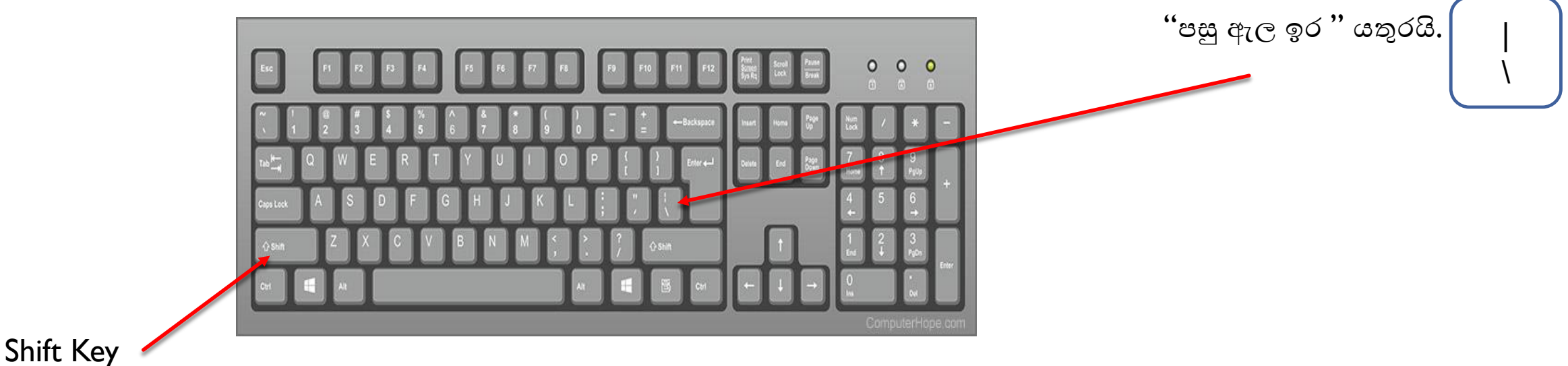

**සිංහල යුඳ්පර්ශ්ට අ ෂර යතුරුුලිය යුටර ුආටිරය උදිහල ර - අවශ්යුපියවරු**

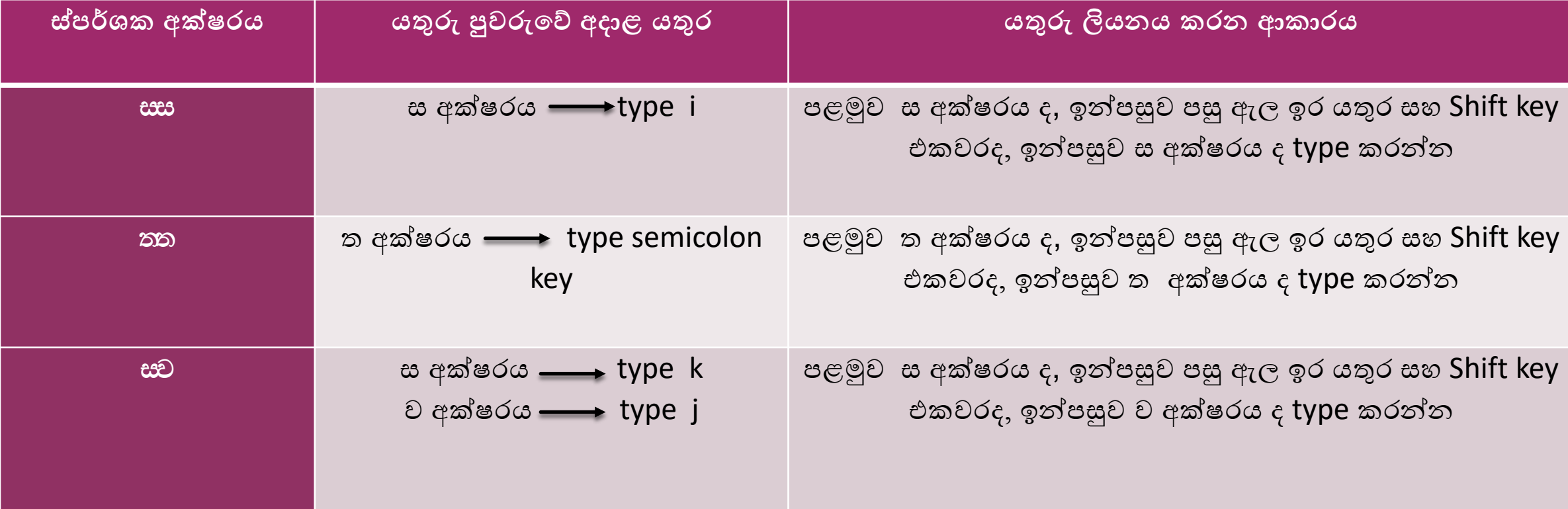

 $\triangleright$  සිංහල ස්පර්ශක අක්ෂර සඳහා BhashitaComplex වඩාත් සුදුසු font වර්ගයයි

 $\triangleright$  සිංහල ස්පර්ශක අක්ෂර යතුරු ලියනය කරන ආකාරය

# වින්ඩෝස් මෙහෙයුම් පද්ධතිය තුළ සිංහල ස්පර්ෂක අකුරු භාවිතා කරන්නේ කෙසේ ද? How to use Sinhala touching letters?

ලද්ශීය භාෂා තාක්ෂණ සහාය මධාපස්ථානය

- අපගේ වෙබ් අඩවිය helpcentre.lk
- දුරකථන අංකය 0117-024-957
- **Email lithelpcenter@gmail.com**
- Facebook Local Language Technical Help Centre https://www.facebook.com/llthelpcentre
- දේශීය භාෂා තාක්ෂණ සහාය මධාස්ථානයේ යූ ටියුබ් නාලිකාව Local Language Technical Help Centre <https://www.youtube.com/channel/UCR9nKvFZypuLSwHZLY8nUtA>

# ඔබ සැමට ස්තුතියි!